## Benutzungshinweise Buchscanner der Bibliothek

Der Buchscanner steht im 1. Stockwerk der Bibliothek im sog. Kopierraum.

## **Basisinformationen:**

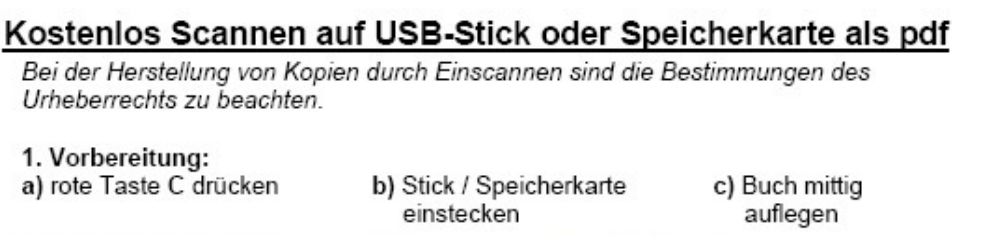

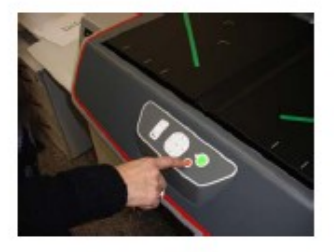

2. Scanvorgang d) mit OK ins Scanmenü wechseln

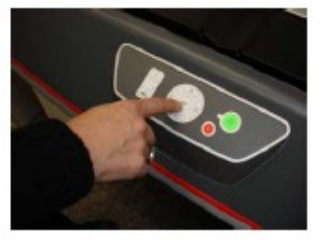

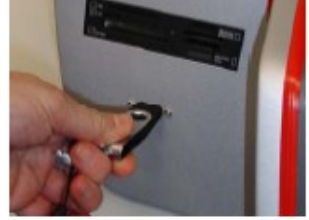

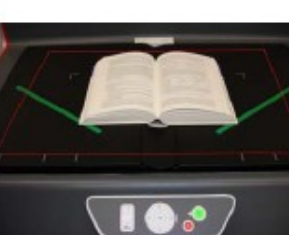

e) mit grüner Taste Scan auslösen oder Buch und mit grünem Balken Scan auslösen

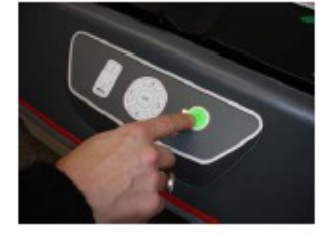

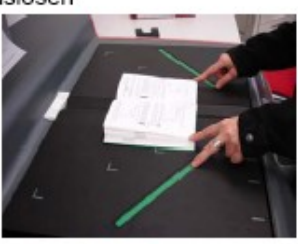

Fehlerhafter Scan? aktuelle Seite kann mit roter C Taste gelöscht werden

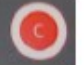

mit den Pfeiltasten können die Standardeinstellungen (z.B. Helligkeit, Seitentrennung, Dateiformat) verändert werden (kein Touchscreen)

#### Farbige Vorlagen bereiten eventuell Probleme

hier hilft oft, ein weißes Blatt hinter die Vorlage zu legen, um einen weißen Rand zu erzeugen oder nur eine Seite zu scannen und die andere Seite mit einem weißen Blatt abzudecken

#### 3. Projektabschluss

f) nach letztem Scan OK Taste betätigen → letzte Seite wird gespeichert vorherige Seiten wurden kontinuierlich gespeichert

g) Wenn das Wort Schreiben auf dem Bildschirm nicht mehr blinkt, kann der Stick entfernt werden oder ein neues Scanprojekt begonnen werden (dann mit 1. a) fortfahren)

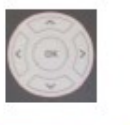

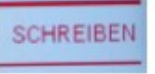

## **Wie ändere ich das Dateiformat?**

# Dateiformat ändern

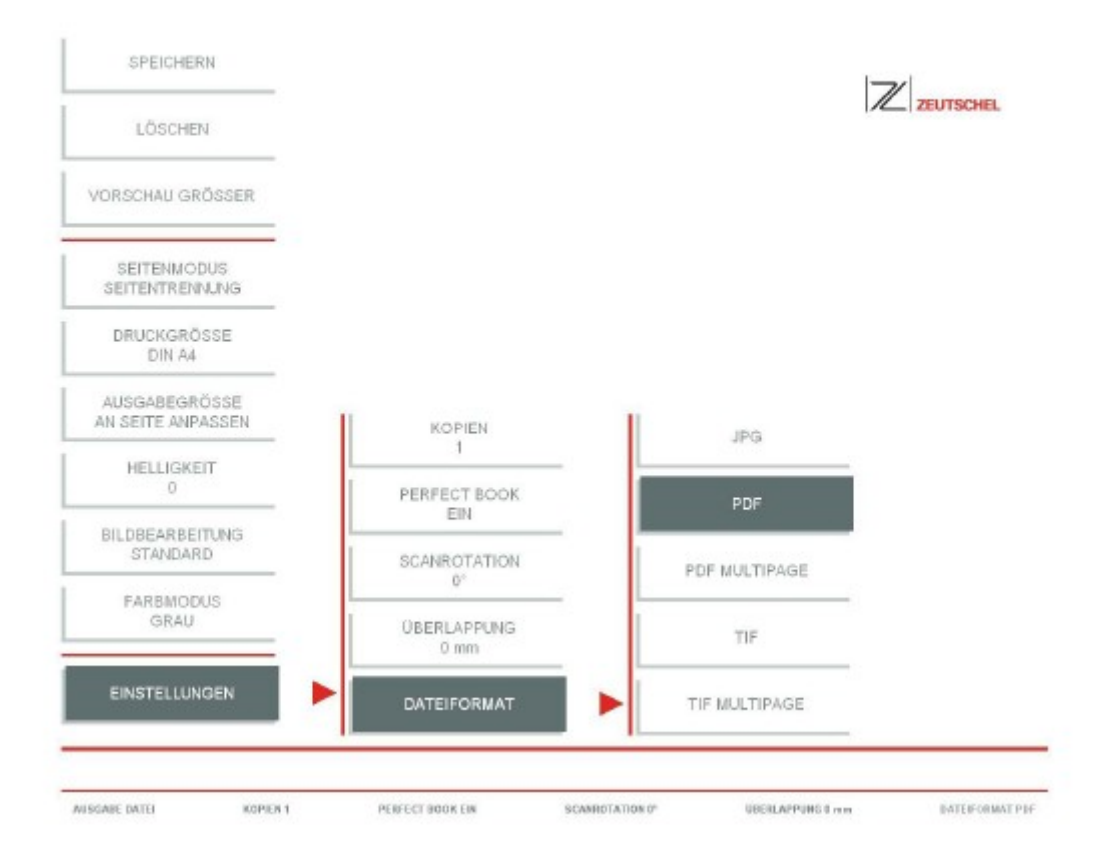

Elementar für das Scannen eines Buches ist das Erstellen 1 PDF- Datei, in der alle Scans in einer PDF vereint werden.

Hier wählt man > Einstellungen, >Dateiformat, > PDF Multipage oder wahlweise TIF Multipage.

(Was ist TIF??? Das **Tagged Image File Format** (**TIFF** oder auch kurz *TIF*) ist ein Dateiformat zur Speicherung von Bilddaten. TFF hat sich als Quasi-Standard für Bilder mit hoher Qualität etabliert)

## Scannen für verschiedene Zwecke:

Scannen zum Archivieren:

- mit Seitenmodus rechts bzw. links kann Artikel genau abgetrennt werden
- Fehlscans können mit Taste c (oder über das Menü) gelöscht werden
- Dateiformat: multipage pdf

Der Scan soll später in Bildbearbeitungssoftware bearbeitet werden:

- Dateiformat: Jpeg, png oder tif

Der Scan soll im Nachhinein per OCR Software bearbeitet werden:

- Dateiformat: pdf oder multipage pdf

Nutzer hat nicht mehr viel Platz auf dem Stick:

- Dateiformat: pdf (d.h. Einzelseiten) ->jede Seite ist ca. 1 MB (1MB = 1024 KB) groß (hängt allerdings auch stark von Vorlage ab)
- Tifg4 (erhält man, wenn man Dateiformat tif und Bildbearbeitung Text einstellt)  $\rightarrow$  jede Seite ist ca 80 KB groß

papiersparendes Scannen:

- Seitenmodus ganz d.h. 2 Seiten auf 1 Seite

#### Scannen verschiedener Vorlagen:

Alle Einstellungen, die man verändert, bleiben für den angefangenen Job erhalten, wenn ein neuer Job begonnen wird, werden die Standardeinstellungen geladen

#### Der Scanner ist für Standardbücher optimiert!

#### Buch / Zeitschrift:

- muss mittig aufgelegt werden nicht an Markierungen orientieren!
- Zum Ausgleich der Dicke Buchwippe nutzen
- Aufblätternde Seiten am Rand festhalten, dabei nicht zu weit über Buch beugen
- Scan mit leichtem Druck auf grünem Balken (rechts oder links) auslösen
- Es kann ausgewählt werden, ob beide Seiten auf einmal oder nur die rechte bzw. linke Seite gescannt werden sollen
- Qualität der Abbildungen kann durch Umstellen von Bildbearbeitung Standard auf Bildbearbeitung Foto verbessert werden
- Fehlscans mit Taste clöschen

#### Format A5:

- darf nicht in Markierung gelegt werden sondern muss in Mitte gelegt werden sehr dickes Buch:

- falls wegen breitem Rand Text mitbeschnitten wird, auf Ausschneiden umstellen unter Einstellungen → Perfect Book → Ausschneiden
- danach Helligkeit je nach Bedarf einstellen (+ Werte heller, Werte dunkler)

#### Eng zum Falz hin bedruckt:

- auf Seitenmodus ganz umstellen, so werden die Seiten nicht falsch beschnitten

#### Lose Blätter:

- es müssen immer 2 Blätter nebeneinander hingelegt werden
- man erzielt bessere Qualität, wenn die beiden einzelnen Blätter in ein A4 Buch eingelegt werden

#### Buchcover:

- vor allem bei farbigen Covern gibt es Probleme
- Testscan, ob Qualität annehmbar ist
- Einstellung Bildbearbeitung Foto verbessert Qualität
- weißes Blatt unterlegen kann helfen, aber nicht in jedem Fall
- besser: Titelseite scannen

#### Zeitung:

- quer hinlegen, damit Zeitung auf Buchwippe passt → kann man am Heim-PC drehen
- Seitenmodus ganz, damit kein Inhalt beschnitten wird

#### Visitenkarten:

- Seitenmodus ganz und Karte in Mitte legen